# **DUM č. 17 v sadě**

# **26. Inf-2 3D tvorba v Rhinoceros**

Autor: Robert Havlásek

Datum: 13.08.2012

Ročník: 5AV

Anotace DUMu: Stínování. Renderování. Vlastnosti objektu (barva, textura).

Materiály jsou určeny pro bezplatné používání pro potřeby výuky a vzdělávání na všech typech škol a školských zařízení. Jakékoliv další využití podléhá autorskému zákonu.

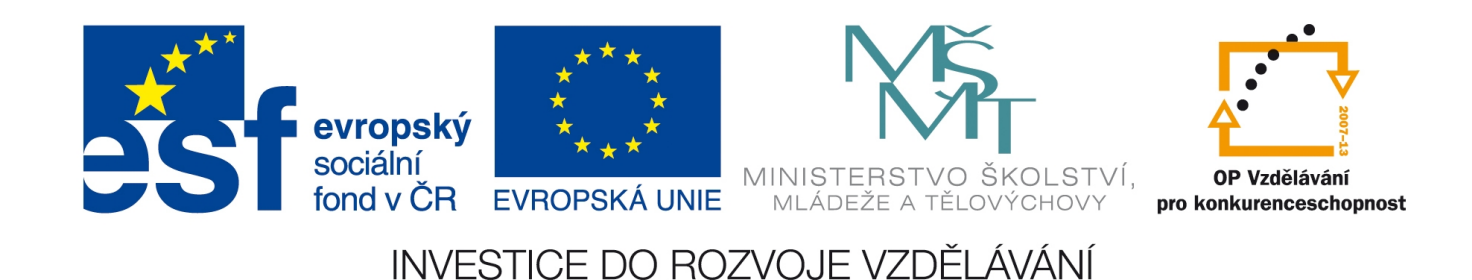

#### *Drátové zobrazení, stínované zobrazení*

Možných zobrazení scény v daném pohledu existuje v Rhinu poměrně velké množství. Přepínáme mezi nimi v horním menu<br>
C stínování

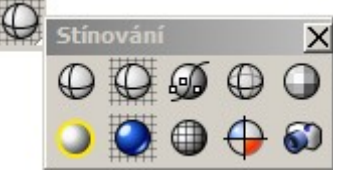

Novou scénu začínáme pomocí Drátového zobrazení, kdy vidíme jen "drátovou kostru" objektů (přesněji: všechny čáry určující řídící body objektů).

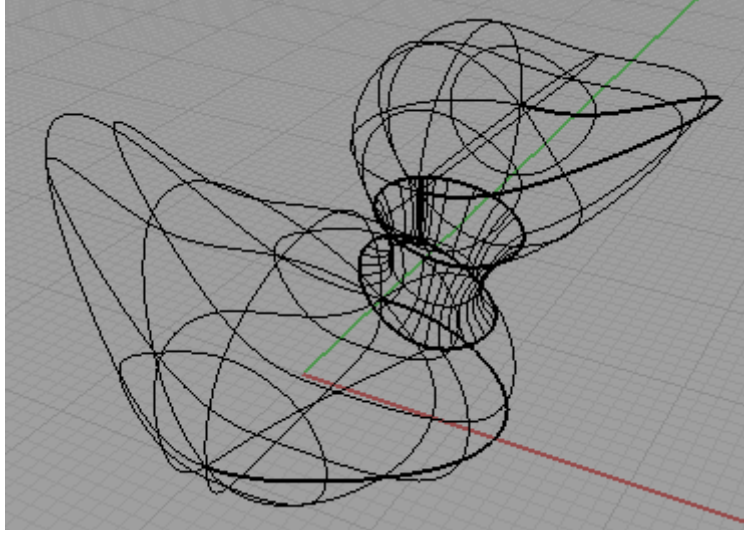

Samotné dráty ale neurčují přesný tvar objektů (objekt může existovat i za řídícím bodem, tedy za drátem). Pro zobrazení reálné hranice objektů je třeba pohled přepnout do

Stínovaného zobrazení  $\bigoplus$  – v něm Rhino zobrazí reálné hranice objektu a vystínuje jej – na jeho ploše zobrazí škálu od černé do bílé, z níž je patrné, jak je ten který bod plochy daleko od kamery:

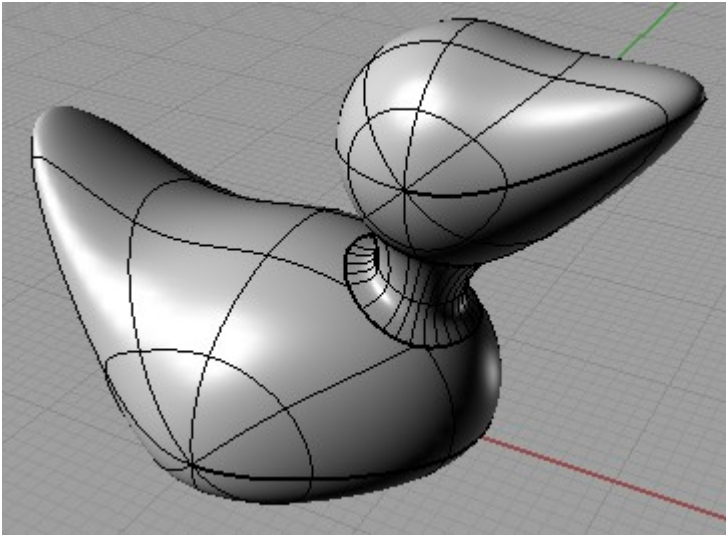

*Pedagogická poznámka: Pokud se studentům bude zdát, že samotné Stínované zobrazení prostě jen zapnou a nemohou je nijak ovlivnit, předvedeme jim, že mohou: tlačítkem* , *resp. v menu Soubor – Vlastnosti, lze v části Volby Rhina – Vzhled – Rozšířené nastavení –*

*Stínované, resp. v jeho podčástech, nastavit chování Rhina při Stínovaném zobrazení:*

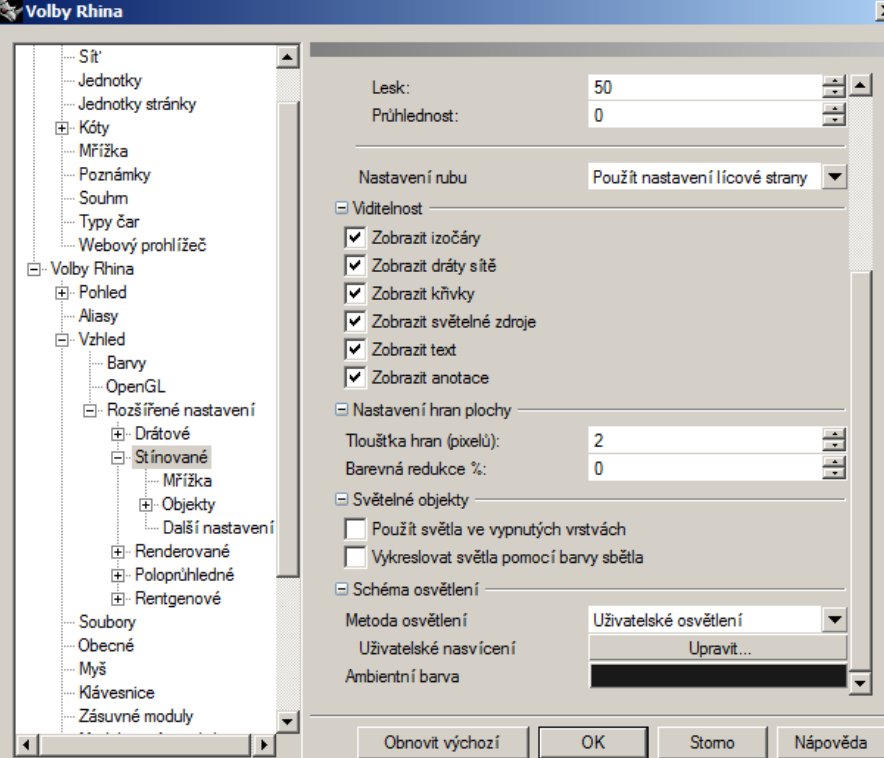

*Na obrázku je mj. vidět, že při stínovaném zobrazení Rhino defaultně používá 50% lesk, 0% průhlednost, atd., úplně dole je v dialogu možnost upravit nasvícení – defaultně zde Rhino používá tři světla různých barev a odlesků.*

*Pozor, všechna nastavení učiněná tlačítkem , resp. v menu Soubor – Vlastnosti se týkají chování celé instalace Rhina, ne souboru, jež máme otevřený. Po stisku tlačítka OK se nastavení rovnou uloží, při dalších spuštěních se pak používají. Studentům zdůrazníme, aby svým následovníkům nechali Rhino v použitelném (nejlépe defaultním) stavu – toho lze docílit kliknutím na tlačítko Obnovit výchozí.*

## *Stínování*

Studentům zdůrazníme, aby nezaměňovali tlačítko Stínované zobrazení  $\mathbb O$  a tlačítko Stínování  $\bigoplus$ . Při volbě Stínování  $\bigoplus$  si můžeme v následném dialogu v příkazovém řádku vybrat režim, který se použije, a dále co vše bude viditelné – chceme-li zobrazovat křivky, zobrazovat dráty na objektech, zobrazovat mřížku či zobrazovat souřadné osy. Je to tedy nástroj komplexnější.

#### *Rentgenové zobrazení*

Méně často uživatel použije Rentgenové zobrazení  $\mathcal{D}$ . Plochy jsou zobrazeny stejně, jako u Stínovaného, dráty a body jsou zobrazeny všechny (včetně těch, které by v Stínovaném nebyly vidět, protože by byly schovány za jiným objektem).

## *Poloprůhledné zobrazení*

V Poloprůhledném zobrazení  $\bigoplus$  vidí uživatel všechny objekty, včetně těch, které by ve Stínovaném byly schovány za jiným objektem. To, že objekt není vidět přímo, ale že je skryt za jiným, poznáme podle toho, že je vykreslen slaběji (poloprůhledně). Na obr. níže vidíme slaběji zobrazené dráty za hlavou, za krkem i za tělem kačenky.

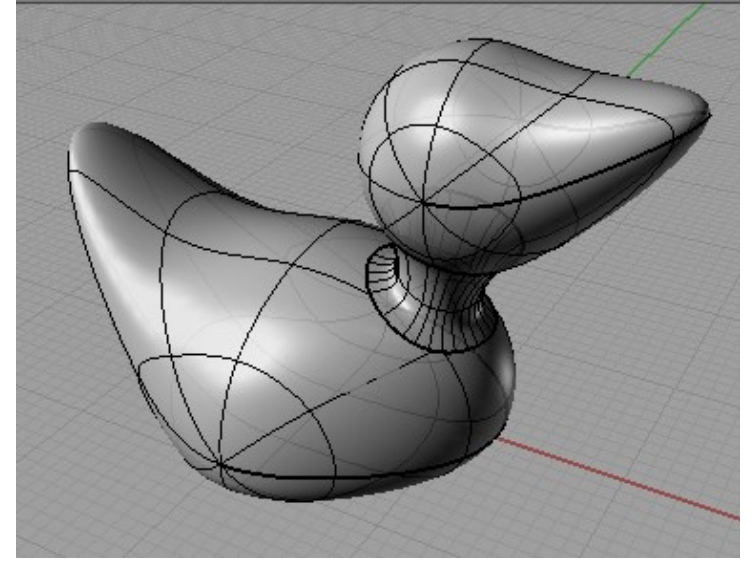

## *Stínování jen některých objektů*

V libovolném z pohledů lze též přepnout režim stínování vybraných objektů – je-li zapnuté, objekt, který vybereme (klikneme na něj, přetáhneme přes něj myš, atp.) se automaticky vystínuje. Pokud jeho výběr zrušíme, zase se přepne do drátového pohledu. Tato funkce může být užitečná, máme-li ve scéně mnoho objektů (jejichž stínování by trvalo dlouho) a potřebujeme prohlížet některé z nich.

Podstatně zajímavější je ale nástroj $\bigoplus$ , který u každého objektu dovoluje zvlášť nastavit režim jeho zobrazení. Vybereme v Perspektivě třeba tělo kačenky a řekneme o něm, že má být neustále stínované (bez ohledu na způsob, jak se zobrazuje celá Perspektiva).

#### *Renderování*

Na rozdíl od všech ostatních způsobů zobrazení scény, renderování používá uživatelem definovaná světla a zachovává veškeré vlastnosti objektů, tedy i barvu jejich materiálu (pozor, nezaměňujte s barvou vrstvy!), barvu lesku, texturu, částečnou průhlednost, resp. bump (=hrbolatou texturu). Jmenované schopnosti umí jen renderování, všechny ostatní způsoby zobrazení je ignorují, resp. nastavují po svém.

Renderovat můžeme i přímo v pohledu , pokud se smíříme s tím, že bude práce s renderovaným pohledem (zejména jeho otáčení, zoomování, atp.) náročnější na výpočetní výkon počítače (a tedy i na náš čas).

Obvykle se ale Render chápe jako finální výstup, export, třešnička na dortu – tvoří se do

zvláštního okna nástrojem  $\Box$ , samostatně a při složité scéně i relativně dlouho. Rhino kromě vestavěného renderu umožňuje dokoupit i externí rendery Peguin, Flamingo či Brazil (viz DUM č. 1).

Po stisku se zobrazí samostatné okno, v něm se vyrenderuje scéna do statické bitmapy; tu je možné uložit, vytisknout, zazoomovat (ale jen bitmapově, tedy "s kostičkami"):

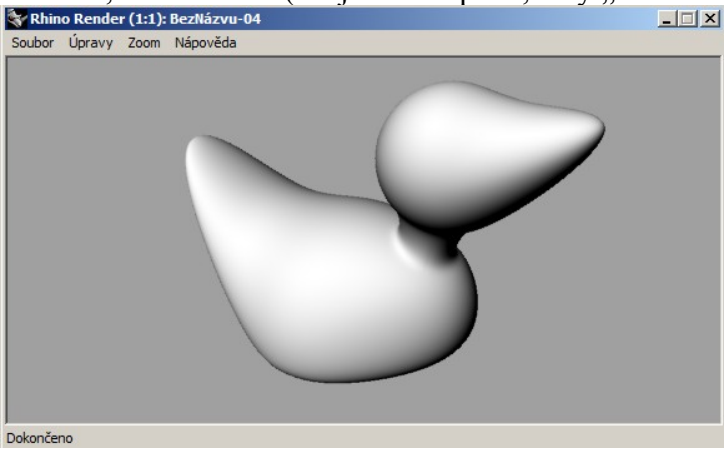

Pozornosti studentů by neměla uniknout možnost celý renderovací proces nastavit: tlačítkem resp. v menu Soubor – Vlastnosti, hned první část se týká Renderování: .<br>اس

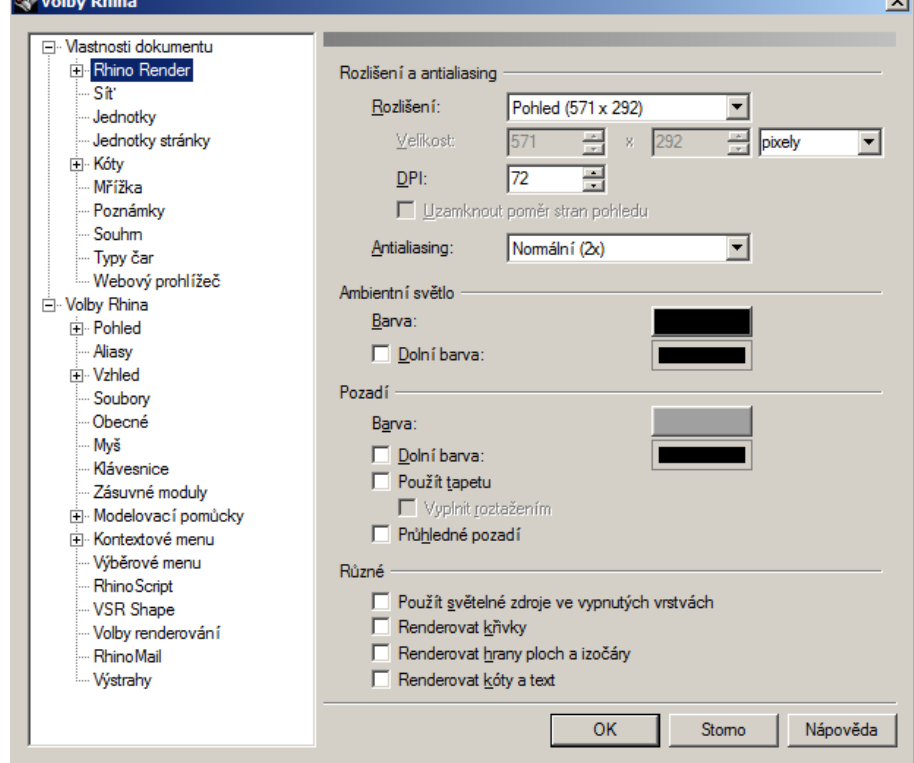

Zejména jim zdůrazníme možnost zvolit si vlastní velikost bitmapy, do které se renderuje.

#### *Vlastnosti objektů*

Vlastnosti objektu zobrazíme pomocí tlačítka  $\bigcirc$  v horním menu, resp. v menu Úpravy – Vlastnosti objektu, resp. tlačítkem F3. Zobrazí se paleta nástrojů, obvykle ukotvená v pravé části okna.

Každý objekt v Rhinu má dva druhy vlastností. V horním comboboxu lze zvolit buď "Objekt" (v tom případě upravujeme vlastnosti objektu ve scéně) nebo "Materiál" (v tom případě upravujeme vlastnosti objektu, které má při renderování). U obou druhů ("Objekt" i "Materiál") existuje dole pod vlastnostmi tlačítko "Převzít", které umožňuje část či všechny vlastnosti zkopírovat od jiného objektu.

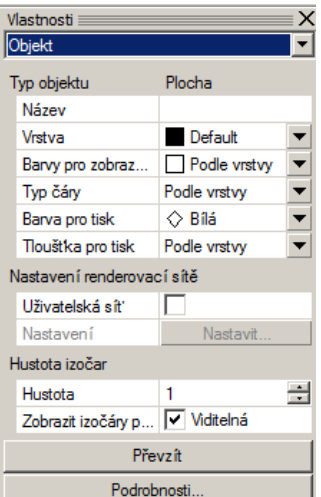

*Pedagogická poznámka: Obvykle funkci tlačítka Převzít zpodobňuji s wordovským tlačítkem Kopírovat formát – člověk jen ukáže do jiného místa a tím vlastnosti toho místa zkopíruje.*

U vlastností druhu "Objekt" můžeme vybrat:

- název objektu (obvykle k ničemu, lze jím rozlišovat, na který objekt klikáme), například při kliknutí do místa, jenž může znamenat pojmenované tělo nebo nepojmenovanou hlavu:

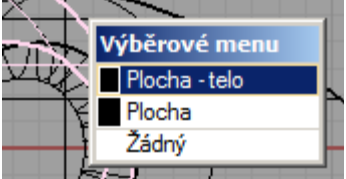

Nelze bohužel název objektu použít jako odpověď na výzvu příkazového řádku k vybrání nějakého objektu. Už proto, že jméno objektu není jednoznačné (ve scéně mohou existovat dva objekty stejného jména). Je to škoda, bylo by příjemné namísto složitého hledání objektu myší prostě jen zadat na klávesnici jeho jméno.

- vrstvu, v níž se objekt vyskytuje. Vrstvy používáme pro kategorizaci objektů, zvlášť pokud je ve scéně mnoho objektů několika různých druhů. Vrstvy lze editovat pomocí nástroje

Upravit vrstvy  $\bigcup$  v horním menu. Viz DUM č. 19.

- barvu objektu, jakou se zobrazuje ve scéně (tedy: při editaci, nikoliv při renderování).
- zobrazování a hustotu izočar, tedy jestli vůbec a jak moc často budou na objektu vidět dráty
- další vlastnosti, jejichž využití je menší

U vlastností druhu "Materiál" musíme nejprve vybrat, odkud se všechny materiály budou brát. Buď podle aktuální vrstvy (typicky: všechny objekty ve vrstvě Telo\_kacenky lze nastavit, aby měly texturu peří a byly mírně lesklé). Nebo je možné materiály přebírat od rodiče (pokud objekt vzniknul z jiného objektu, aplikuje se na ně dědičnost). Nebo od zásuvného modulu (netřeba znát).

A poslední možností je zadat materiál celý ručně. Můžeme vybrat: - název (kupodivu jiný, než název ve vlastnostech druhu "Objekt")

- 
- barvu, kterou objekt bude mít při renderování
- barvu lesku a intenzitu lesku (v procentech)
- průhlednost (v procentech). Viz DUM č. 18.
- texturu. Viz níže.
- průhlednost, hrbolatou texturu (=bump) a mapování okolí vše podle zadané bitmapy. Viz DUM č. 18.

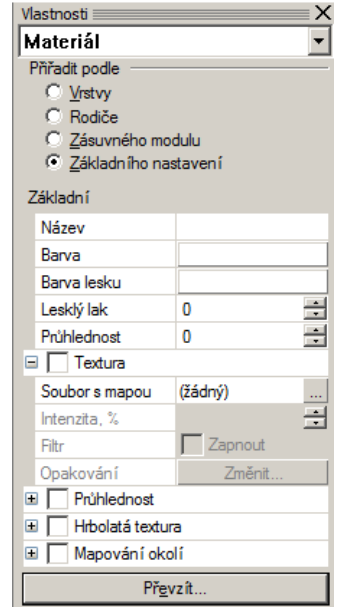

#### **Textury**

Při jednoduché aplikaci textury nejprve vybereme bitmapový soubor s texturou. Pro studenty je obvykle nepříjemné, jak Rhino objekt texturou "potahuje" – defaultně začne v počátku, odkud se směry U a V aplikují, roztáhne ji do jedné délky ve směru U a jedné délky ve směru V, deformuje ji a pokryje jí těleso. Chceme-li mít na objektu zopakovaných víc stejných textur vedle sebe, klikneme v části Opakování na tlačítko Změnit.

Chce to chvíli tréninku, studentům zadáme následující praktický úkol: *Praktický úkol: V malování si vyrobte malý bílý čtverec se šedým flekem uprostřed. Kačenku pokryjte touto bitmapou. Počtem jejích opakování korigujte počet fleků.*

*Pedagogická poznámka: Při počtech opakování bitmapy se projeví rozdíl mezi kačenkou vyrobenou (resp. seskupenou ) ze tří těles a mezi tělesem vzniklým jejich sjednocením (resp. jejich spojením* ). *Na obrázcích je 8*×*8 textur (ve směrech U*×*V):*

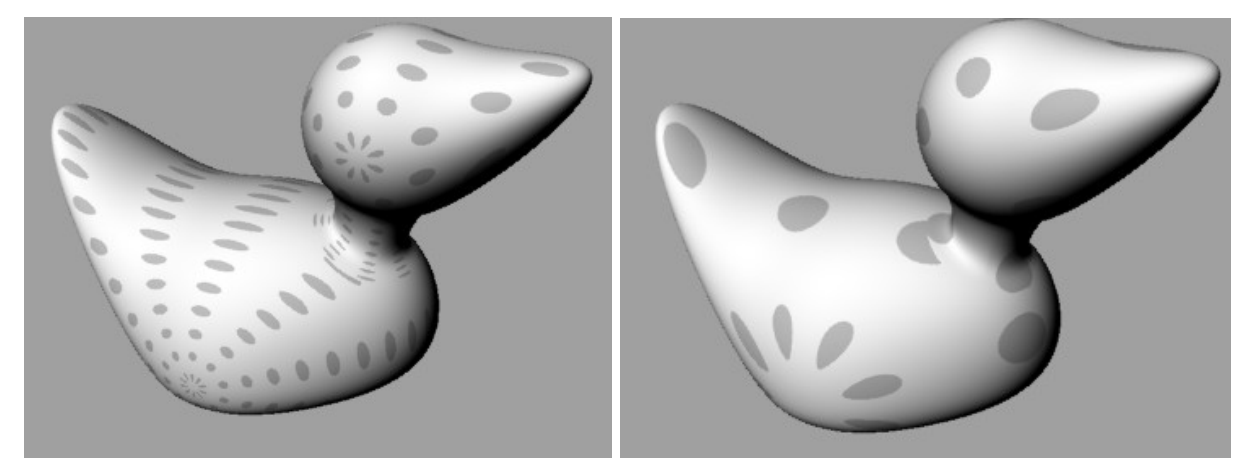

*na třech tělesech na sjednoceném/spojeném tělese*

*Při experimentování s texturami studenti zjistí, že se k samotnému procesu texturování "Rhino nechová příliš logicky", například postup "Spojím tělesa , Otexturuji, Rozbiju tělesa " na nich ponechá původní texturu (tu na obrázku vlevo), opakování dle pravého obrázku pak nelze až tak jednoduše nastavit…*

Při aplikaci textury, která se na tělese víckrát opakuje, je vhodné, aby tato textura na sebe na koncích plynule navazovala – viz např. článek http://interval.cz/clanky/tvorba-opakovacihopozadi-ve-photoshopu/

Zbude-li čas, na kačenku lze aplikovat texturu peří, texturu dřeva, příp. jí lze oddělit nějakou plochou zobák a na něj aplikovat jinou texturu…